## **GUÍA BÁSICA DE USUARIO SERVIDOR DE REPOSITORIOS DEL MCE**

## **Importante**

- Es necesario revisar este manual antes de ingresar por primera vez al Servidor de Repositorios vía Web.
- Para cambiar la clave de acceso predeterminada ver ANEXO A.

## **Procedimiento**

1. Para acceder a la información que se encuentra en el Servidor de Repositorios, en el navegador de Internet (de preferencia usar Mozilla Firefox) ingresar la siguiente dirección:

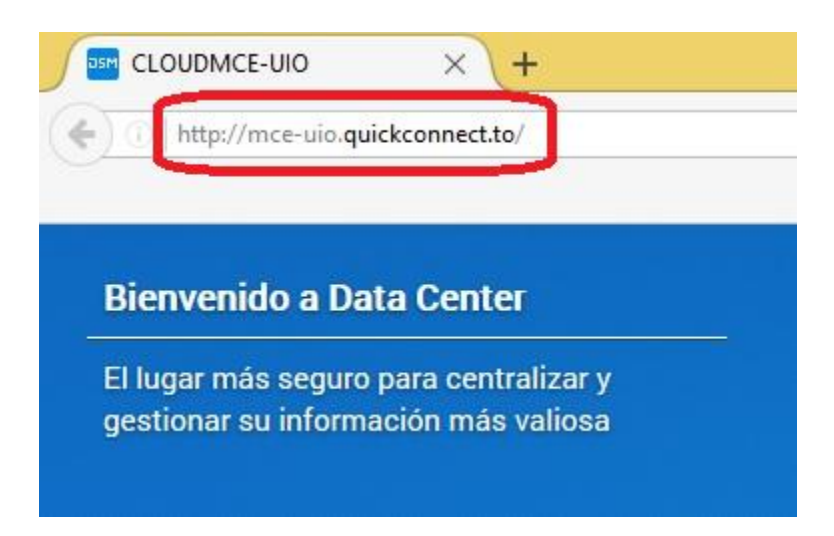

2. Luego debe ingresar el usuario y contraseña correspondiente, para poder acceder al sistema.

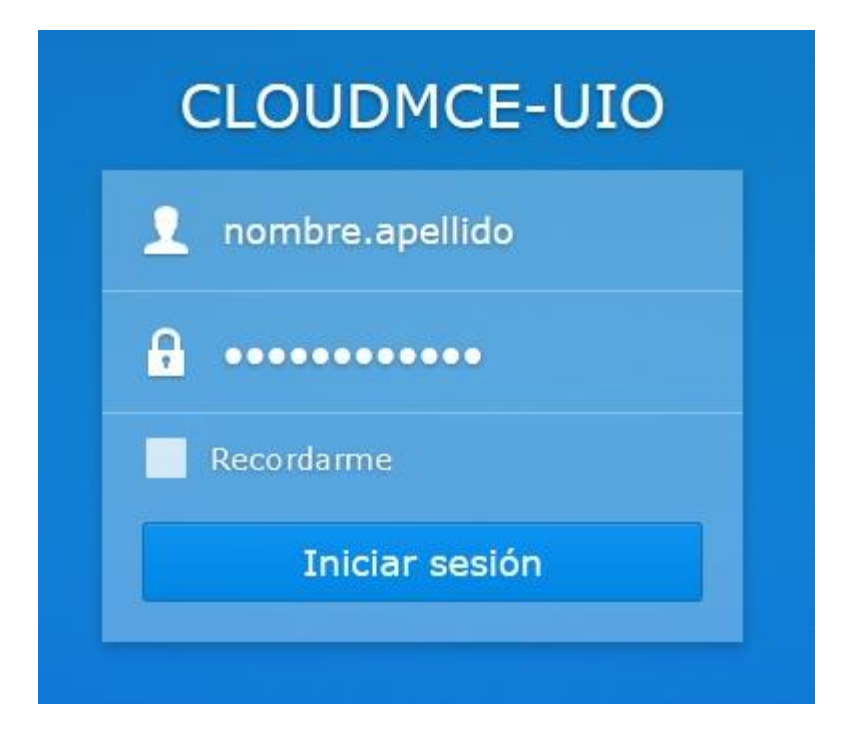

3. Cuando se despliegue la ventana de "Ayuda de DSM", colocar un check en la opción "*No inicie automáticamente la ayuda de DSM en cada inicio*", luego dar clic en el botón "*OK*":

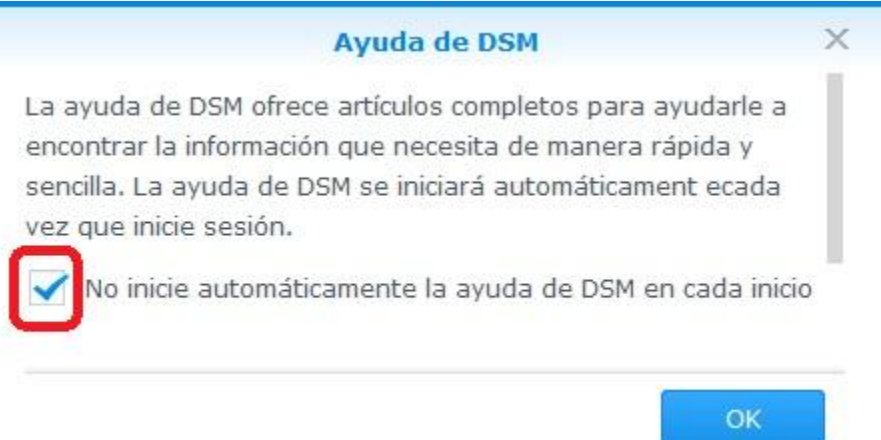

4. Dar clic en el icono de "**File Station**".

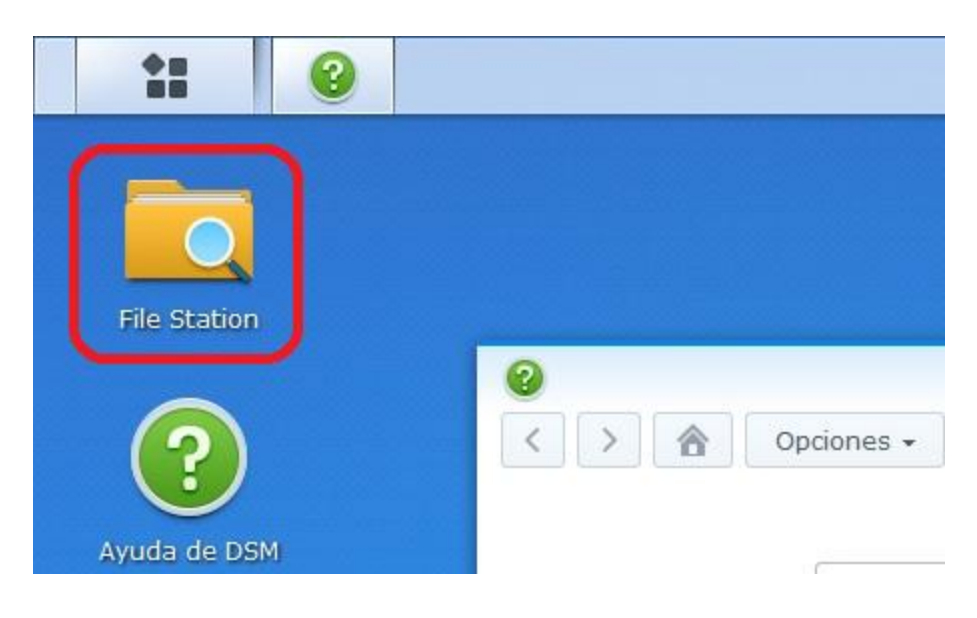

5. Una vez que se despliega la ventana "File Station", dar clic en la carpeta "**ACTOS NORM. Y ADMIN**" (Actos Normativos y Administrativos del COMEX ).

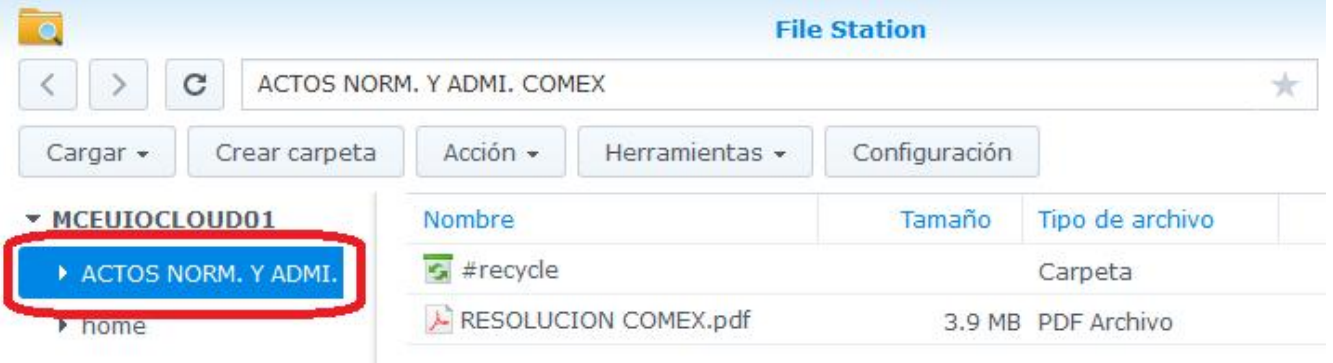

6. Para descargar un archivo, primero debe seleccionarlo y luego dar un clic en el botón "**Acción**".

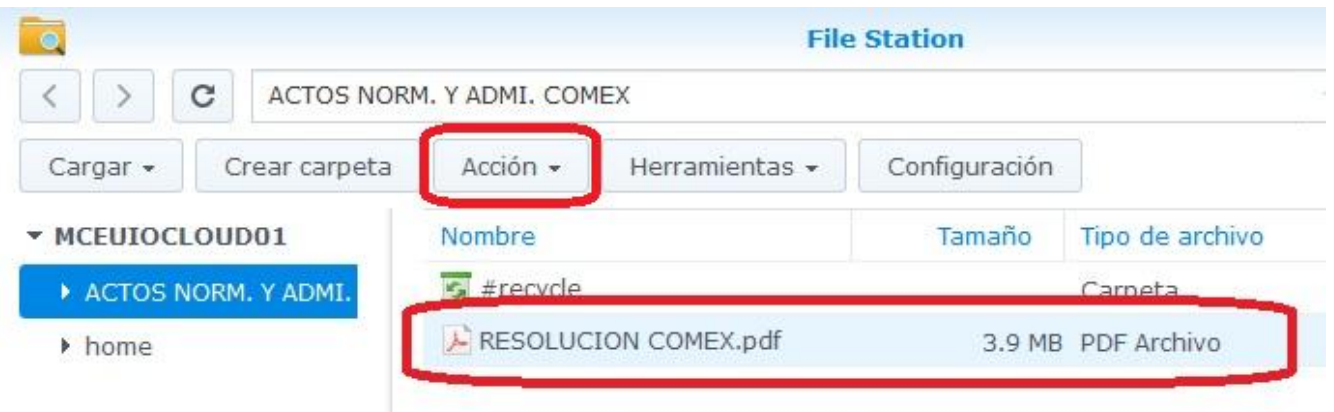

7. Finalmente seleccionar la opción "*Descargar*" y guardar el archivo en su computador.

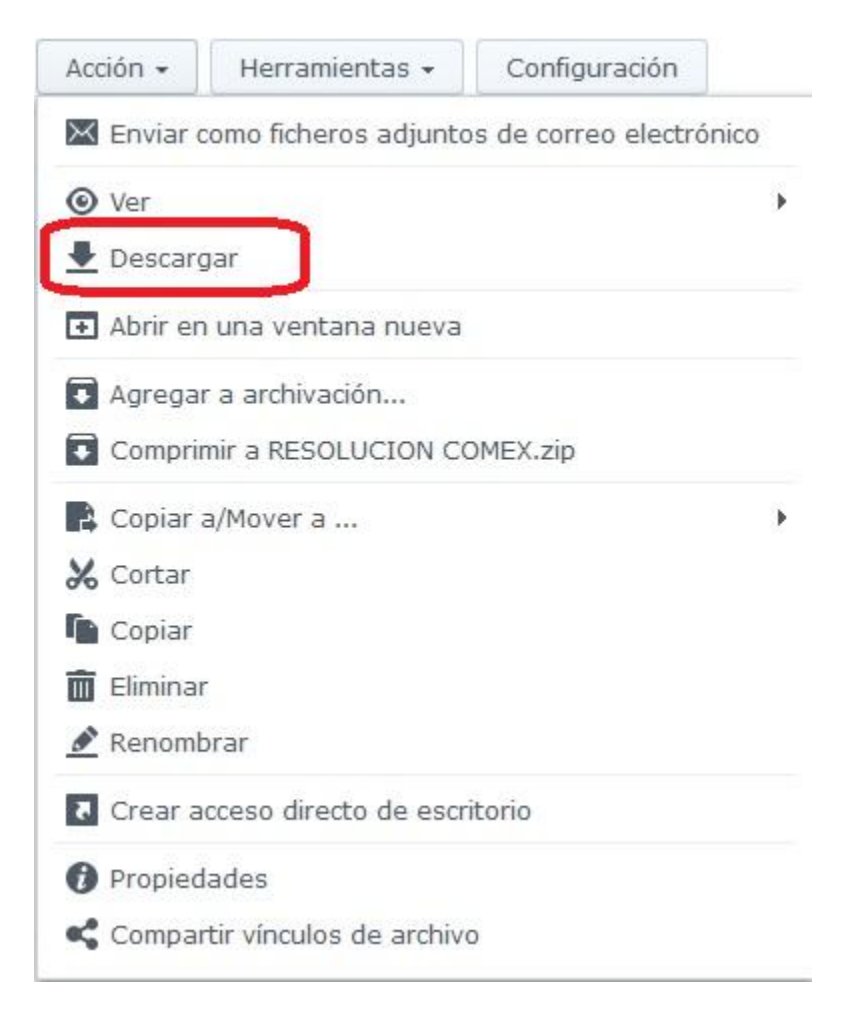

## **ANEXO A**

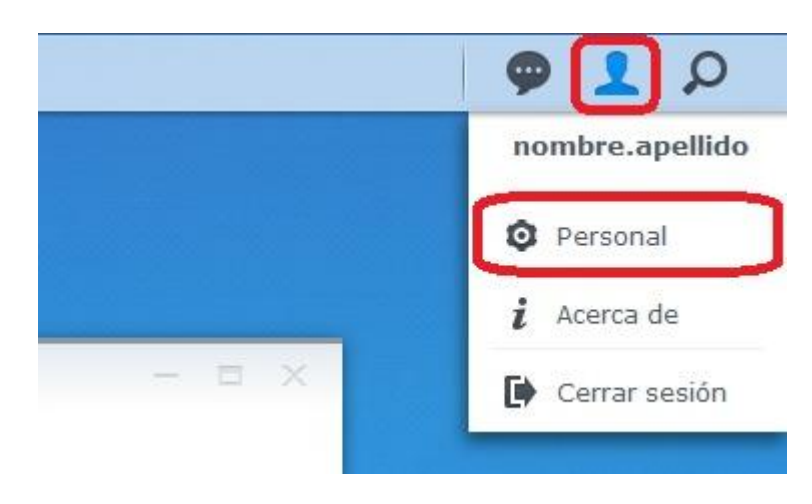

1. Para cambiar la clave de acceso, dar clic en el icono de "**Opciones**" y luego seleccionar "*Personal*".

2. En la ventana de "Opciones" que se despliega, usted puede cambiar la contraseña en los campos "*Contraseña nueva*" y "*Confirmar contraseña*".

٦

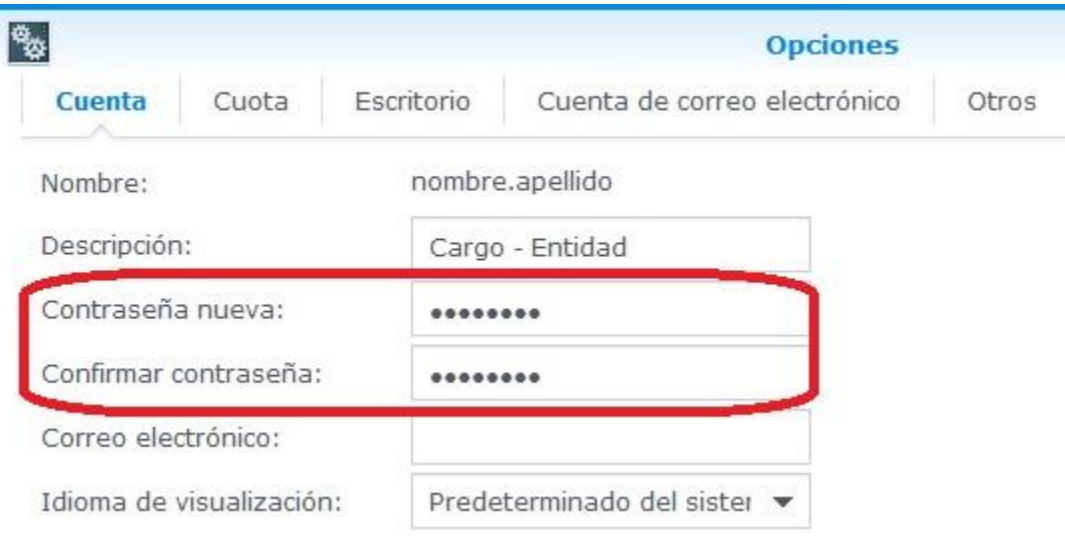